## **AULA 3 – Ferramentas de Análise Básicas**

Nesse capítulo serão apresentadas algumas ferramentas de análise de dados com representação vetorial disponíveis no TerraView. Para isso será usado o banco de dados criado nas AULAS 1 e 2.

## *3.1 Consultas*

O TerraView permite dois tipos de consultas: baseada nos valores dos atributos de um Tema e baseada em relações espaciais entre as geometrias do Tema.

## *3.1.1 Consulta por Atributo*

Para ativar a interface de **Consulta por Atributo**, mostrada na [Figura 3.1,](#page-1-0) clique com o botão direito em cima do Tema ativo (nesse caso Districts) e escolha a opção **Consulta por Atributo**. Para definir uma consulta por atributo, siga os seguintes passos:

- 1. Selecione o **Atributo** sobre o qual deseja aplicar a consulta.
- 2. Utilize os operadores disponíveis para expressar o seu critério. São eles:
	- a. Matemáticos: soma (**+**), subtração (**-**), multiplicação (**\***) e divisão (**/**).
	- b. Lógicos: maior (**>**), menor (**<**), maior ou igual (**>=**), menor ou igual (**<=**), igual (**=**) e diferente (**<>**).
	- c. Existência/ausência de valores: existe um valor qualquer no campo (**IS NOT NULL**) e não existe nenhum valor no campo (**IS NULL**).
	- d. Semelhança: operador de semelhança para atributos do tipo texto (**LIKE**).
	- e. Conectores lógicos: e (**AND**), ou (**OR**), negação (**NOT**).
	- f. Caracteres especiais: aspas simples para delimitar valores texto (**'**) e coringa para valores parciais do tipo texto (**%**). Por exemplo, para selecionar todos os distritos cujo nome comece com "Ca" a expressão fica: "*DENO LIKE 'Ca%'* ".
	- g. Os botões **UNDO**, **REDO** servem para auxiliar na construção do critério de seleção através das operações de desfazer e refazer as ações mais recentes. O botão **DEL** apaga o texto selecionado na área editável, vide item 4.

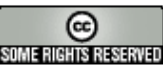

- 3. Liste todos os valores do atributo selecionado no item 1. Para isso, marque o *box* anterior à opção **Valores do Atributo**. Esse valores podem ser usados para auxiliá-lo na definição de seu critério de seleção.
- 4. Ao invés de utilizar listas e botões descritos anteriormente, você pode inserir seu critério de seleção no campo editável, através de uma claúsula *where* utilizando a sintaxe de SQL.
- 5. Clique em **Nova Consulta** para aplicar o critério de consulta sobre **todos** os objetos do Tema e observe o resultado.
- 6. Clique no botão **Adicionar** para acrescentar aos objetos já selecionados previamente o resultado dessa seleção.
- 7. Clique no botão **Filtrar** para aplicar essa seleção somente sobre os objetos já selecionados previamente.

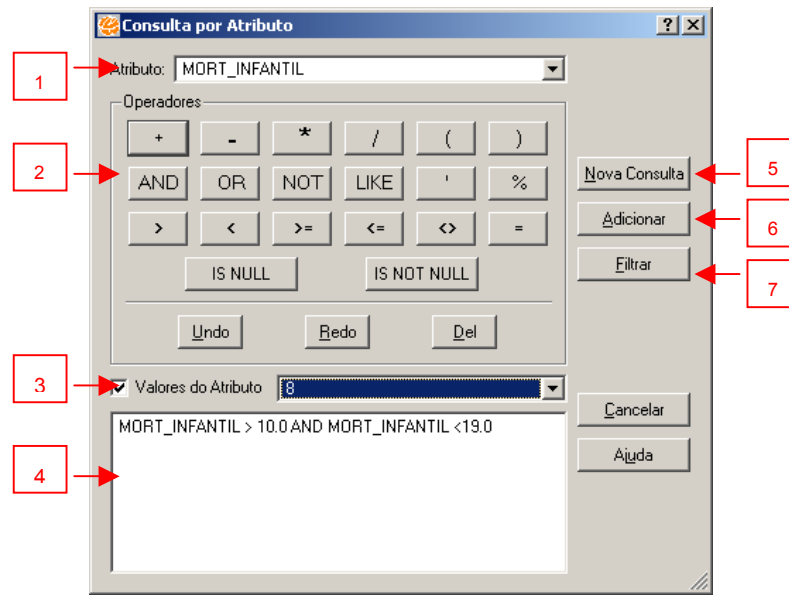

<span id="page-1-0"></span>**Figura 3.1 – Consulta Tema por atributos.** 

O Tema de distritos possui um atributo chamado MORT\_INFANTIL, que contém o índice de mortalidade infantil em cada distrito. Suponha que desejamos saber quais os distritos possuem o índice de mortalidade infantil entre 10.0 e 19.0. Você pode fazê-lo através de uma consulta por atributos no Tema distritos (OBS: os valores para esses atributos são fictícios). Clique no Tema distritos e escolha a opção **Consulta por Atributo...**. Selecione o **Atributo** MORT\_INFANTIL, descreva os critérios como mostra a [Figura 3.1.](#page-1-0) e clique no botão **Nova Consulta**. Os objetos selecionados por essa consulta de atributos pode ser visto na [Figura 3.2.](#page-2-0) Suas geometrias aparecem com cores diferentes na **Área de Desenho**, e seus atributos na **Área de Grade**.

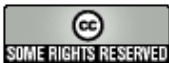

**Exercício**: Faça outras consultas por atributos no Tema de distritos e verifique os resultados.

Para remover a identificação dos objetos consultados clique no botão **X** Desmarcar **Objetos**. Para alterar a cor com que os objetos consultados são realçados execute o mesmo procedimento de mudança de visual descrito na Aula 2, porém seguindo o item **Visual** → **Consulta...**.

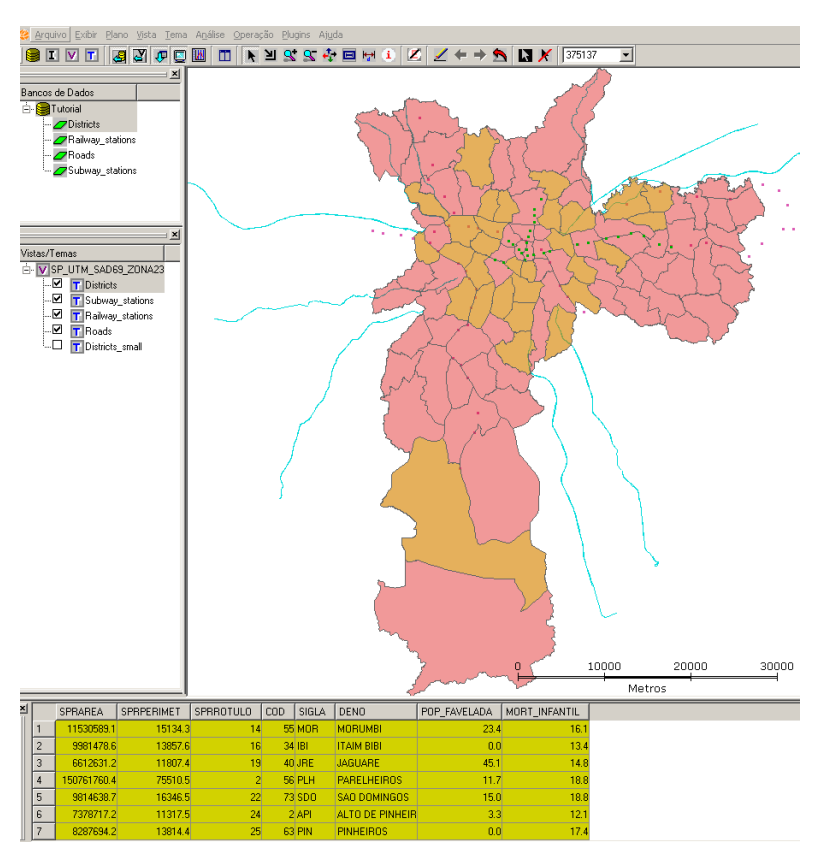

<span id="page-2-0"></span>**Figura 3.2 – Resultado da seleção por atributos.** 

## *3.1.2 Consulta espacial*

Consultas espaciais utilizam a geometria dos objetos presentes em um ou dois Temas. Para ativar a interface **Consulta Espacial** clique no Tema ativo com o botão direito do mouse e escolha a opção **Consulta Espacial...**. Essa interface fornece uma série de operações topológicas baseadas na representação geométrica dos Temas envolvidos nas consultas (veja [Figura 3.3\)](#page-3-0).

**a) Consulta sobre um único Tema**: escolha o tema ativo e acesse a interface de **Consulta Espacial**. Neste caso, utilizaremos o Tema de distritos.

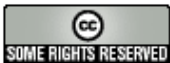

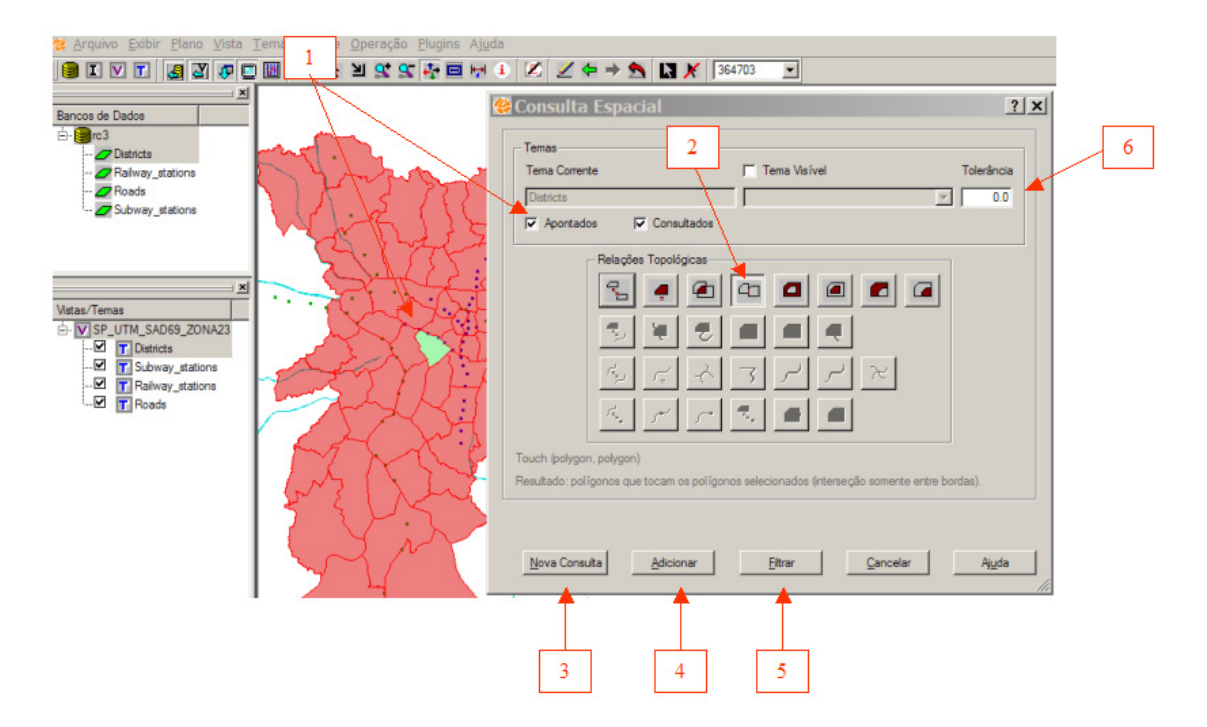

<span id="page-3-0"></span>**Figura 3.3 – Consulta espacial sobre um único Tema.** 

Nessa interface, siga os seguintes passos:

- 1. Aponte um ou mais distritos, ou então faça uma consulta para selecionar alguns objetos, e escolha quais deverão ser utilizados na Consulta Espacial. Os operadores topológicos serão executados sobre o distrito selecionado contra os outros.
- 2. Escolha um dos operadores topológicos, ou **Relações Topológicas**, disponíveis. Nesse caso escolha o operador **Toca** . Observe que apenas os botões relativos a operações passíveis de serem executadas de polígonos contra polígonos ficam disponibilizados.
- 3. Clique em **Nova Consulta** para aplicar o critério de consulta sobre **todos** os objetos do Tema e observe o resultado.
- 4. O botão **Adicionar** serve para acrescentar aos objetos já selecionados previamente o resultado dessa seleção.
- 5. O botão **Filtrar** serve para aplicar essa seleção somente sobre os objetos já selecionados previamente.
- 6. OBS: o campo **Tolerância** serve para especificar um valor de precisão, dado em unidades da projeção do dado, para a execução dos algoritmos geométricos.

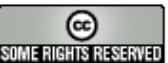

Observe que o resultado dessa consulta vai realçar todos os objetos que tocam o(s) objeto(s) selecionado(s) por apontamento.

**Exercício**: Execute novas consultas espaciais utilizando outros Temas e teste outras operações topológicas.

**Consulta sobre dois Temas**: para exemplificar uma consulta espacial sobre dois Temas, selecione todos os temas da Vista para torná-los visíveis e ative a interface Consulta Espacial a partir do tema de distritos (veja [Figura 3.4\)](#page-4-0).

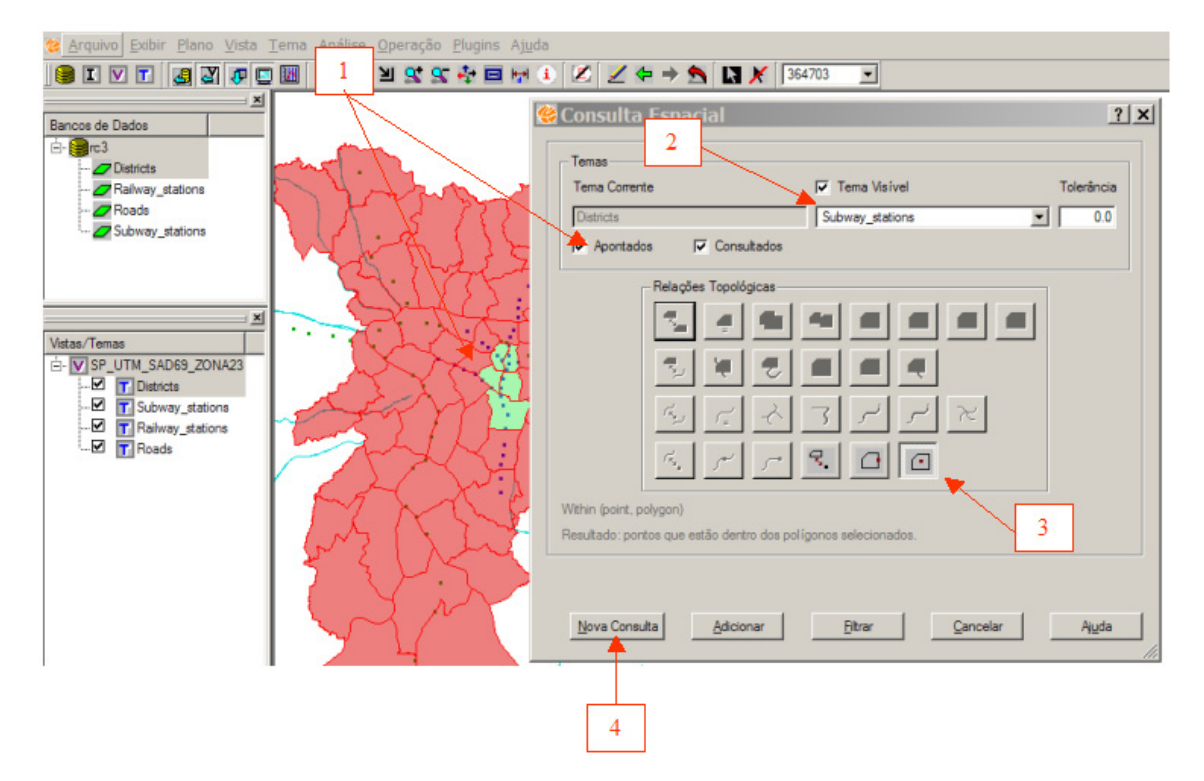

<span id="page-4-0"></span>**Figura 3.4 – Consulta espacial sobre dois Temas.**

Nessa interface, siga os seguintes passos:

- 1. Aponte um ou mais distritos, ou então faça uma consulta para selecionar alguns objetos, e escolha quais deverão ser utilizados na Consulta Espacial. Esses distritos selecionados serão usados na consulta espacial, isto é, o operador topológico será aplicado sobre eles de encontro a outros objetos de outro Tema.
- 2. Clique em **Tema Visível** para habilitar a lista de escolha de outros temas visíveis para serem usados nas consultas. Escolha como visível o tema das estações de metrô (Subway\_stations).

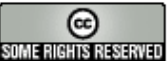

3. Escolha um dos operadores topológicos disponíveis. Observe que, como o Tema ativo de distritos são polígonos e o Tema visível de estações de metrô são pontos, a interface só disponibiliza botões relativos a operações passíveis de serem executadas de polígonos contra pontos. Neste exemplo, escolha o

operador **Contém** .

4. Clique em **Nova Consulta**.

Observe que o resultado dessa consulta vai realçar todos os objetos do tema visível que estão dentro do(s) objeto(s) do tema corrente selecionado(s) por apontamento no passo 1.

**Exercício**: escolha outro tema visível no passo 2 e faça outras consultas espaciais utilizando outras operações topológicas.

# *3.2 Agrupamento ou Criação de Legendas*

O Tema permite que seus objetos sejam agrupados de acordo com os valores dos seus atributos. Para ativar a interface **Editar Legenda** responsável por criar os agrupamentos (veja [Figura 3.5\)](#page-6-0), clique no Tema de distritos (tema ativo) com o botão direito do mouse e escolha a opção **Editar Legenda**.

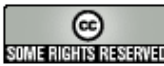

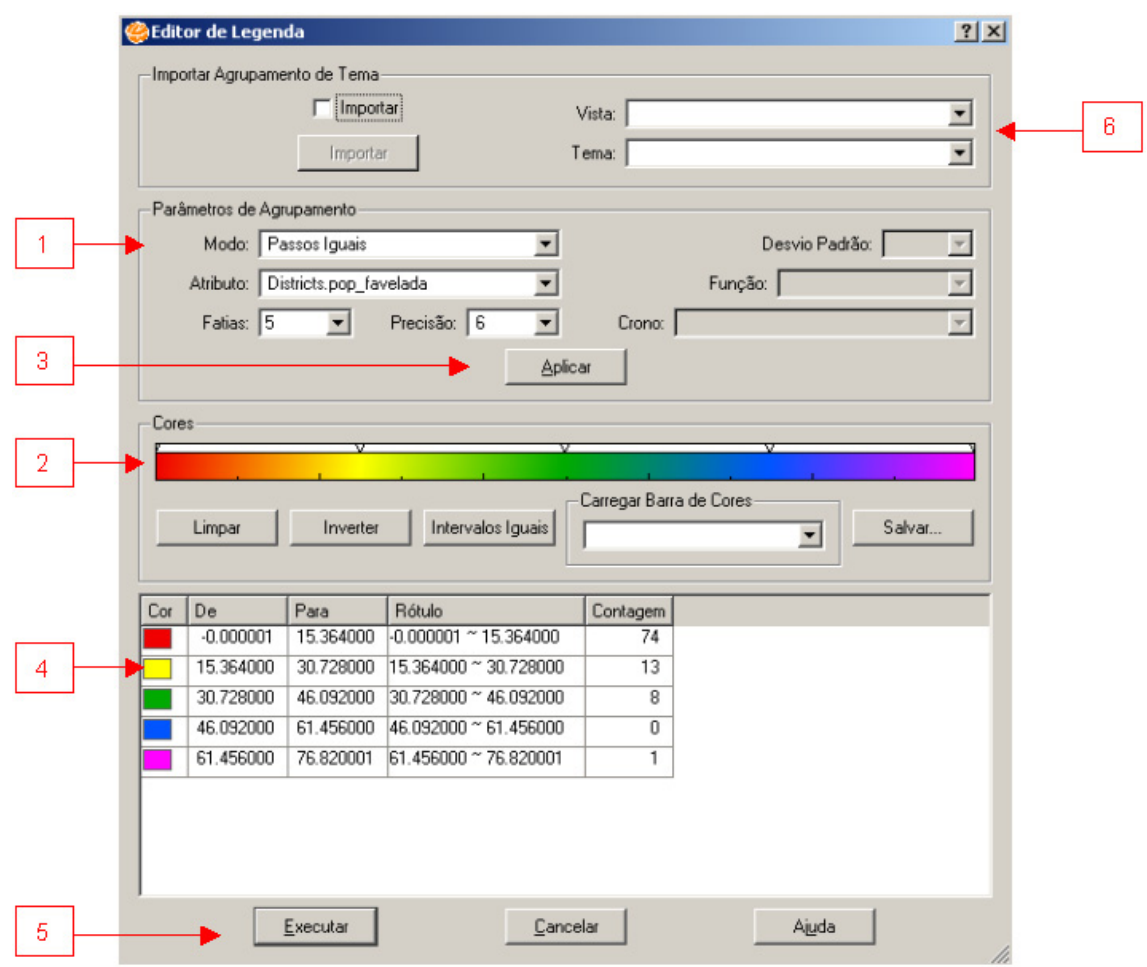

<span id="page-6-0"></span>**Figura 3.5 – Interface de criação de legendas para Temas.** 

Para criar legendas, siga os seguintes passos:

- 1. Escolha os parâmetros do agrupamento:
	- a. **Modo** de agrupamento que será utilizado. Os modos de agrupamento disponíveis no TerraView são:
		- i. **Passos iguais**: o máximo intervalo de valores existentes (valor mínimo, valor máximo) é divido em n intervalos de tamanhos iguais, onde cada intervalo está associado à um grupo;
		- ii. **Quantil**: o intervalo associado a cada grupo é calculado de forma que o número de objetos em cada grupo seja aproximadamente o mesmo;
		- iii. **Desvio padrão**: os intervalos associados a cada grupo são calculados em incrementos e decrementos de 1, 0.5 ou 0.25 desvios padrão a partir da média dos dados presentes. Além

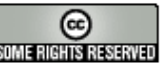

disso, neste modo, o número de grupos não é definido pelo usuário. Isso depende dos valores dos objetos;

iv. **Valor único**: cada valor diferente de atributo é associado a um novo grupo.

Os tipos de agrupamento **Passos iguais**, **Quantil** e **Desvio padrão** só podem ser aplicados a atributos numéricos. O agrupamento por **Valor Único** pode ser aplicado também a atributos do tipo texto. Neste exemplo, escolha o modo **Passos Iguais**.

- b. Escolha o **Atributo** que será usado para agrupar os objetos do Tema. Nesse exemplo use o atributo POP\_FAVELADA.
- c. Escolha o número de **Fatias** ou grupos que devem ser criados. Neste exemplo, escolha 5 grupos.
- d. Escolha a **Precisão**, ou seja, o número de casas decimais que devem ser consideradas para atributos numéricos.
- e. Se você escolher o modo **Desvio Padrão**, informe qual valor de incremento ou decremento será usado (1, 0.5 ou 0.25).
- 2. Escolha as cores a serem usadas para construir o visual de cada grupo ou legenda através da barra de cores. Para selecionar 5 cores diferentes, uma para cada grupo faça:
	- a. Clique na barra de cores com o botão direito do mouse e selecione a opção **Adicionar Cor**.
	- b. Selecione uma nova cor e clique em **Aplicar**. Então a barra de cores exibe a cor selecionada.
	- c. Repita os passos a e b até que tenha selecionado 5 diferentes cores.
	- d. Clique no botão **Intervalos Iguais** para estabelecer que a sequência de cores esteja igualmente espaçada.

OBS: A barra de cores deve ter pelo menos uma cor. Você pode mudar a ordem das cores arrastando-as para uma nova posição usando o cursor vertical (indicado pelo 1 na [Figura](#page-8-0) 3.6). Ou você pode mudar ou excluir cores clicando com o botão direito em cima do cursor vertical. O cursor horizontal (indicado pelo 2 na [Figura 3.6\)](#page-8-0) é usado para incrementar ou decrementar o brilho da cor. Se você desejar salvar essa barra de cores para ser usada posteriormente, clique no botão **Salvar...** e escolha um nome para ela. Para

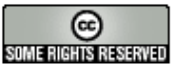

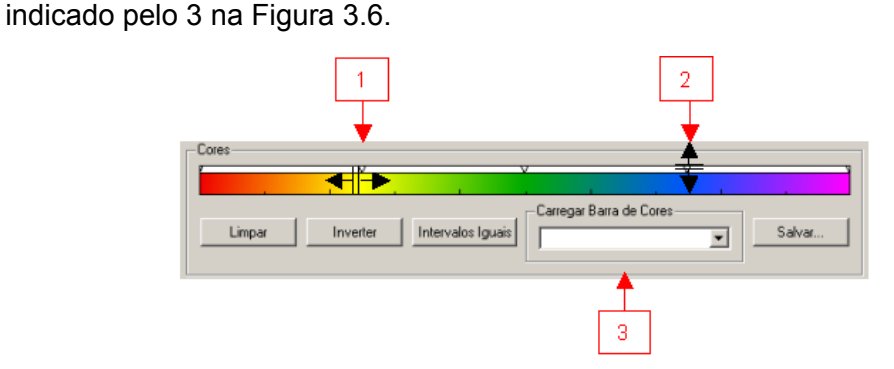

<span id="page-8-0"></span>**Figura 3.6 – Interface de acesso a barra de cores.** 

- 3. Clique no botão **Aplicar.**
- 4. A interface mostra os grupos e para cada um deles: o intervalo de dados, o seu visual, rótulo e a contagem dos objetos que pertencem a ele. Você pode alterar os valores de intervalo associado a cada grupo e também o rótulo associado editando os respectivos campos na interface (duplo clique com botão direito no campo habilita a edição). Também é possível alterar o visual (a cor) associado a cada grupo, para isso dê um duplo clique com botão direito do mouse no primeiro campo a direita dos grupos.
- 5. Clique em **Executar** para aplicar o agrupamento nos objetos do Tema.
- 6. Você tem a opção de clonar um agrupamento já feito em outro Tema. Para isso é necessário que o tema possua uma tabela com o mesmo atributo agrupado.

A [Figura 3.7](#page-9-0) mostra o resultado do agrupamento do Tema. Veja que na árvore de Temas, a legenda com a cor associada a cada grupo e seu respectivo rótulo fica disponível.

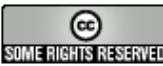

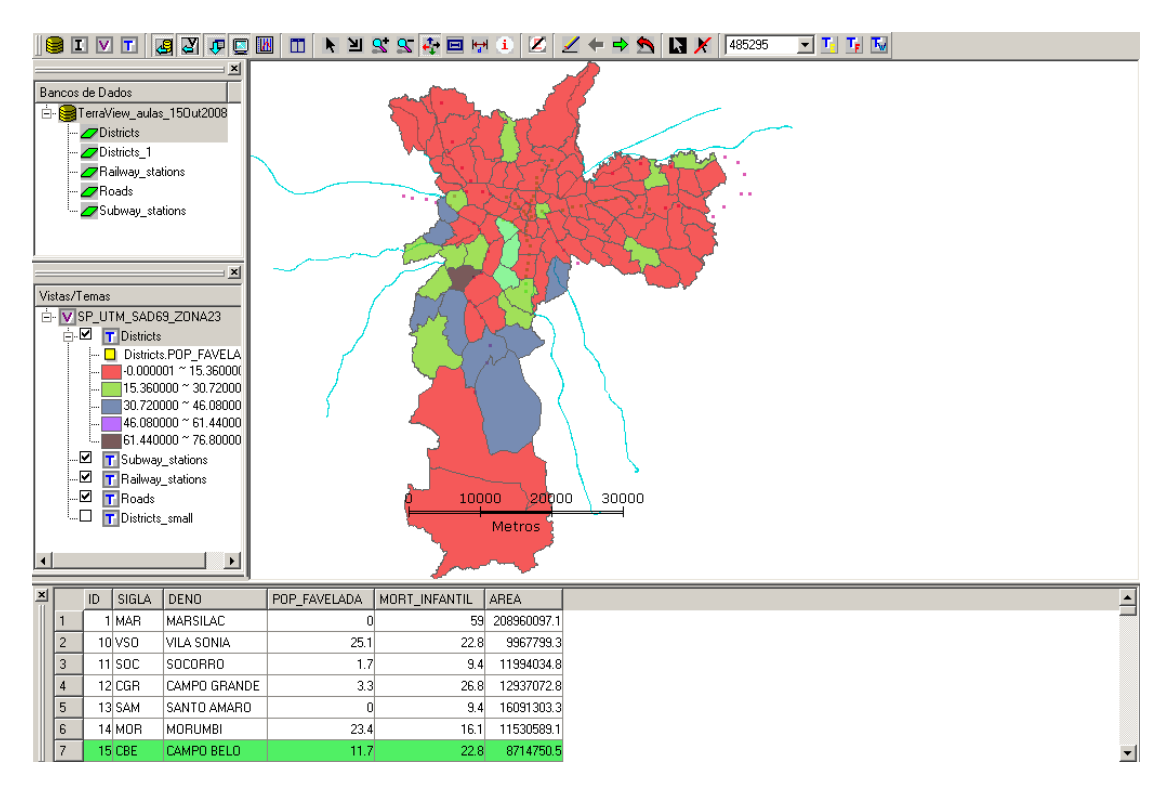

<span id="page-9-0"></span>**Figura 3.7 – Resultado do agrupamento.** 

# *3.2.1 Manipulando a Legenda*

Depois de realizar o agrupamento dos objetos do Tema você pode visualizá-lo na Árvore de Temas. Você pode alterar características da legenda criada através das operações disponíveis clicando com o botão direito do mouse sobre o nome [\(Figura](#page-9-1)  [3.8.](#page-9-1)a ) ou os itens da legenda [\(Figura 3.8.](#page-9-1)b).

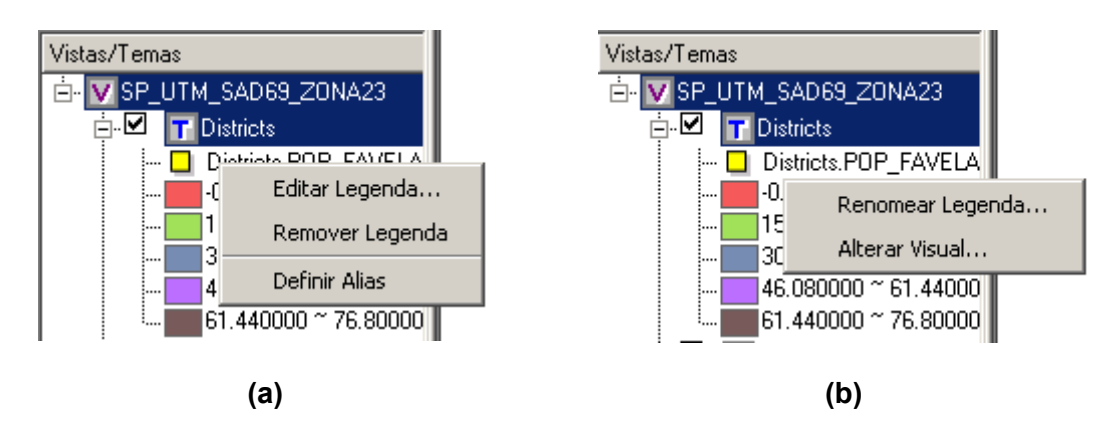

<span id="page-9-1"></span>**Figura 3.8 – Manipulação da legenda.**

- 1. Para alterar os parâmetros do agrupamento escolha a opção **Editar Legenda...**. Essa opção ativa a interface mostrada na [Figura 3.5.](#page-6-0)
- 2. Para remover a legenda escolha a opção **Remover Legenda**.

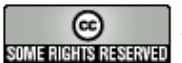

- Para definir um *alias* (ou um nome alternativo para a legenda) escolha a opção 3. **Definir Alias** e para removê-lo clique em **Remover Alias.**
- 4. Para alterar a cor ou o rótulo de um grupo clique sobre o item a ser alterado com o botão direito do mouse e escolha uma das opções **Renomear Legenda...** ou **Alterar Visual...** (veja [Figura 3.9\)](#page-10-0).

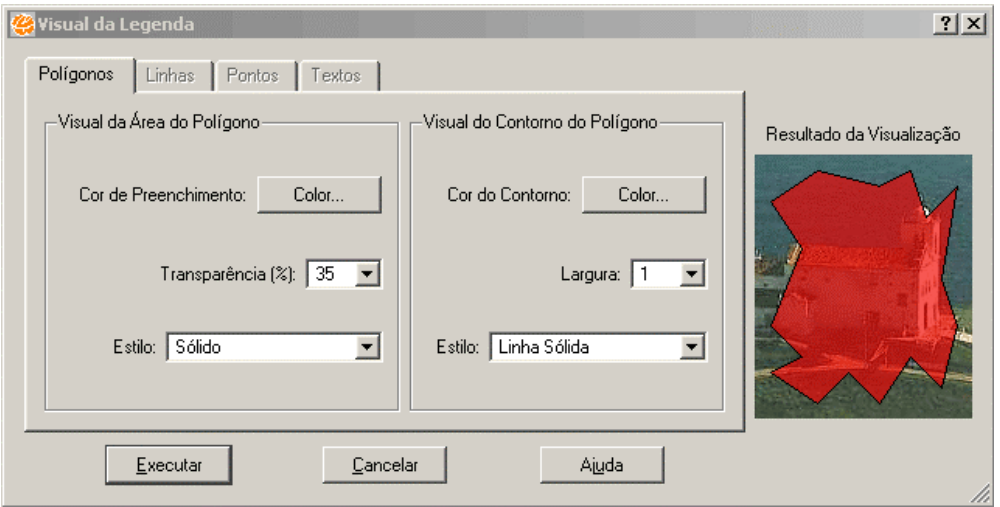

<span id="page-10-0"></span>**Figura 3.9 – Visual da legenda.** 

A legenda de um agrupamento pode ser visualizada também dentro da área de desenho. Para isso, clique com o botão direito do mouse sobre o nome de um Tema que esteja agrupado e escolha a opção **Visibilidade das Representações...** Essa opção ativa a interface mostrada na [Figura 3.10.](#page-10-1)

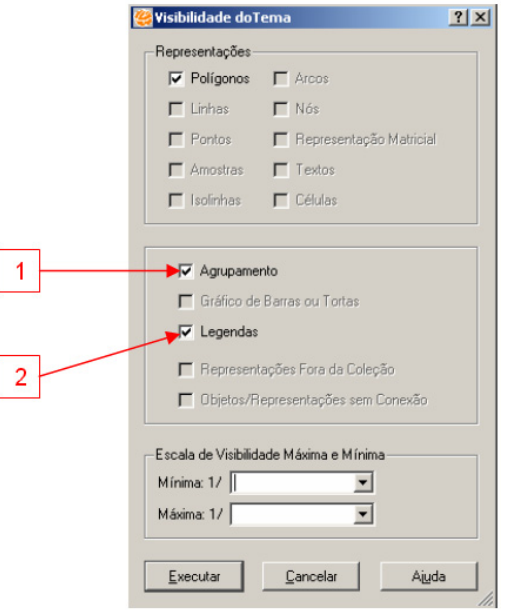

<span id="page-10-1"></span>**Figura 3.10 – Interface de visibilidade das representações.** 

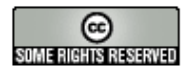

Faça:

- 1. Marque as opções **Agrupamento** e **Legendas**.
- 2. Clique no botão **Executar**.

Observe que a legenda aparece na área de desenho no canto superior direito como mostra a [Figura 3.11.](#page-11-0)

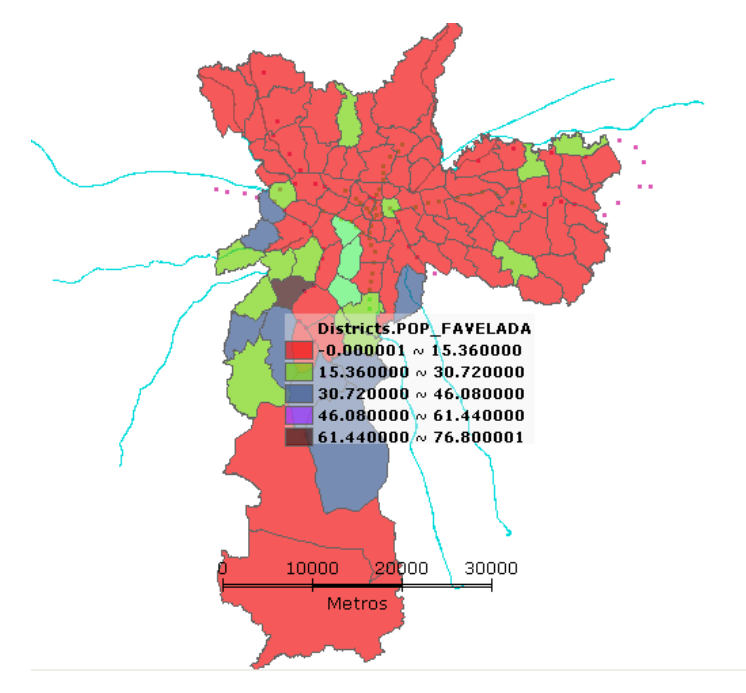

<span id="page-11-0"></span>**Figura 3.11 – Legenda dentro da área de desenho.**

Se desejar movê-la para uma posição mais apropriada, habilite o **Cursor de Edição** e mantendo o botão esquerdo do mouse pressionado mude-a para a posição que desejar. Ao terminar essa operação desabilite novamente o cursor de edição.

**Exercício**: Remova essa legenda e exercite outros agrupamentos e outras definições de cores para os grupos.

# *3.3 Criando Gráficos de Barras e Tortas*

O agrupamento de objetos conforme mostrado na seção anterior dá uma visão geral dos dados. Os gráficos de barras e tortas permitem que você avalie comparativamente dois ou mais atributos para cada um dos seus objetos individualmente. Para ativar a interface **Edição de Gráficos de Barras ou Tortas**, clique com o botão direito sobre o Tema de distritos e selecione a opção **Editar Gráficos de Barras ou de Tortas**. (veja [Figura 3.12\)](#page-12-0).

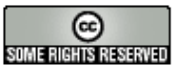

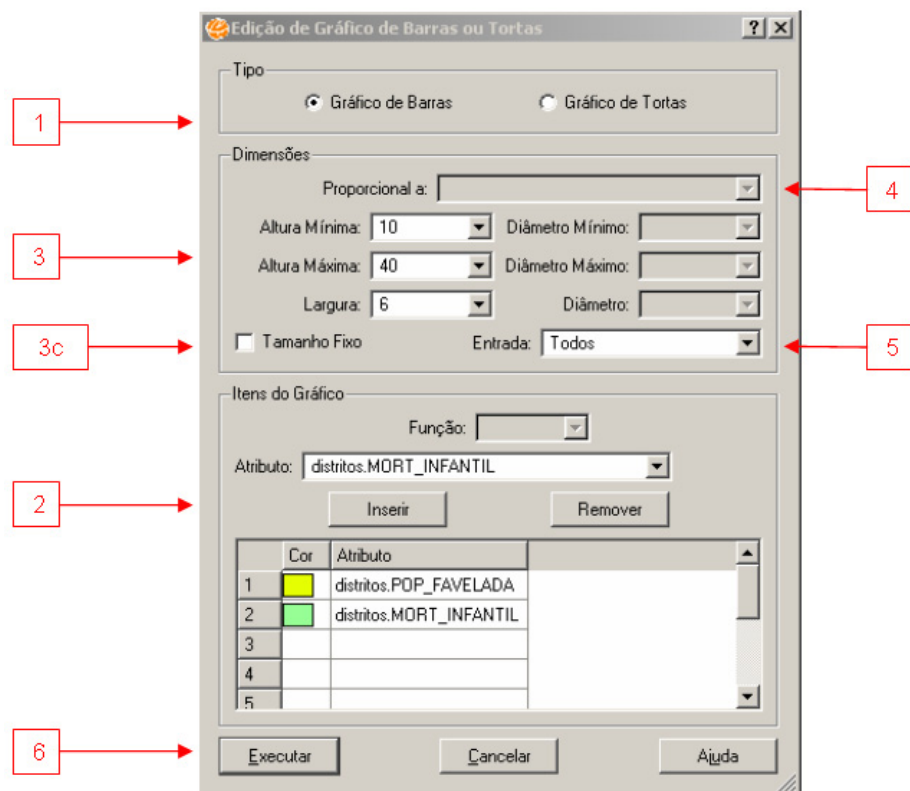

<span id="page-12-0"></span>**Figura 3.12 – Edição de gráficos de barras ou tortas.** 

Para criar um gráfico siga os seguintes passos:

- 1. Selecione o **Tipo** do gráfico: barras ou tortas. Nesse exemplo, escolha **Gráfico de Barras**.
- 2. Escolha quais atributos farão parte do gráfico na divisão **Itens do Gráfico**. Selecione o atributo na lista **Atributo** e clique no botão **Inserir**. Para remover um atributo selecionado, clique no número da linha e depois no botão **Remover**. Para esse exemplo escolha os atributos POP\_FAVELADA e MORT\_INFANTIL.
- 3. Defina quais serão as dimensões dos gráficos:
	- a. Para o gráfico de barras defina a **Altura Máxima**, **Mínima** e **Largura** (em número de pixels).
	- b. Para o gráfico de tortas defina o **Diâmetro Máximo** e **Mínimo** para a torta (em número de pixels).
	- c. Você pode escolher o **Tamanho Fixo** quando se deseja que o tamanho dos gráficos (barras ou tortas) não acompanhe as operações de zoom.

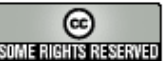

- 4. Para o caso de gráfico de tortas você pode escolher um atributo para o qual a dimensão diâmetro seja **Proporcional** a.
- 5. O item **Entrada** permite a criação das barras/tortas somente sobre alguns dos objetos do Tema.
- 6. Clique no botão **Executar**.

Observe o resultado na [Figura 3.13.](#page-13-0) Através dele é possível analisar as duas variáveis, observando a proporção entre elas, individualmente por distrito.

Clicando com o botão direito sobre o nome dos gráficos de barras e tortas ou sobre cada um dos itens, você terá acesso às opções para refazer os gráficos, eliminar os gráficos ou definir nomes alternativos para as variáveis apresentadas nos gráficos. As instruções mostradas na seção 3.2.1 para mostrar ou editar a legenda dos gráficos na área de desenho também são válidas.

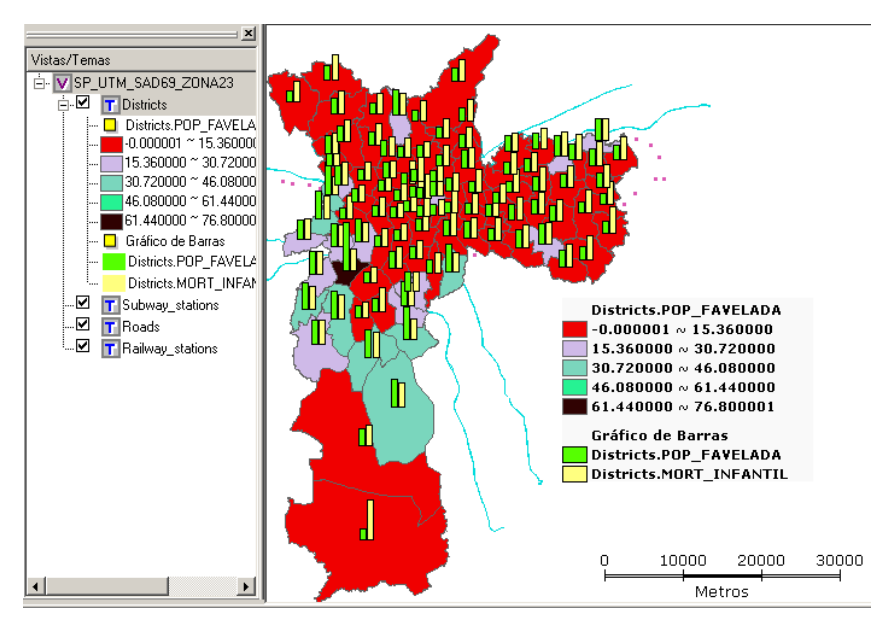

<span id="page-13-0"></span>**Figura 3.13 – Gráfico de Barras.** 

**Exercício**: Remova esse gráfico de barras. Crie outros gráficos de tortas e altere seu visual de apresentação.

# *3.4 Criando gráficos*

Os gráficos de barras e tortas permitem analisar atributos individualmente em cada objeto de um tema. Os gráficos permitem analisar um atributo coletivamente para todos os objetos do tema, ou seja, será construído um único gráfico para todo o tema.

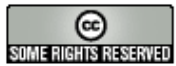

Para isso clique sobre o tema de distritos e com o botão direito do mouse escolha a opção **Parâmetros do Gráfico...** para ter acesso a interface mostrada na [Figura 3.14.](#page-14-0)

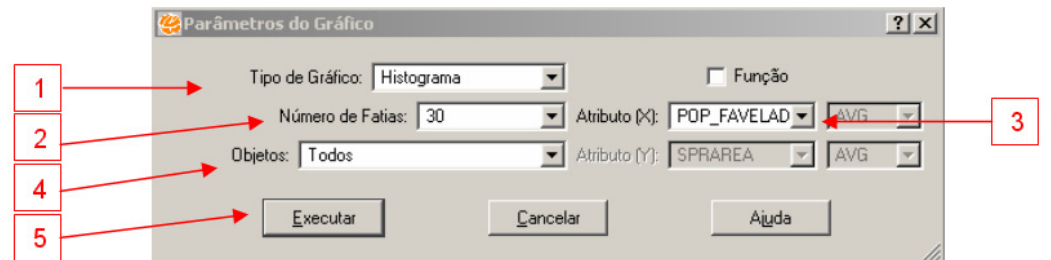

#### <span id="page-14-0"></span>**Figura 3.14 – Interface de Parâmetros do Gráfico.**

Para criar um gráfico, siga os seguintes passos:

- 1. Escolha qual o **Tipo de Gráfico** que deve ser feito:
	- a. **Histograma**: calcula n fatias onde essas fatias são associadas a uma faixa de intervalos e mostra o número de objetos por cada fatia;
	- b. **Probabilidade Normal**: mostra o quanto a variação do atributo a ser selecionado no passo 3, aproxima-se de uma distribuição normal;
	- c. **Dispersão**: mostra a relação entre dois atributos para cada objeto do tema.

Nesse exemplo escolha **Histograma**.

- 2. Para o caso de Gráfico de Histograma e Probabilidade Normal, você pode informar o número de fatias que devem ser criadas na lista **Número de Fatias**. Nesse exemplo escolha 30 fatias.
- 3. Selecione qual **Atributo** será usado para construir o gráfico. Para o caso do Gráfico de Dispersão, são necessários dois atributos um para o eixo X e um para o eixo Y. Nesse caso escolha POP\_FAVELADA.
- 4. Escolha quais **Objetos** do tema serão usados na construção do gráfico. Nesse caso escolha **Todos**.
- 5. Clique em **Executar.**

Observe o resultado da criação do Histograma na **Área de Exposição do Gráfico**. A fim de poder visualizar o gráfico juntamente com os dados que deram origem a ele, clique no botão para visualizar a **Área de Exposição do Gráfico** ao lado da Área **de Desenho**, como mostrado na [Figura 3.15.](#page-15-0)

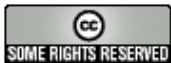

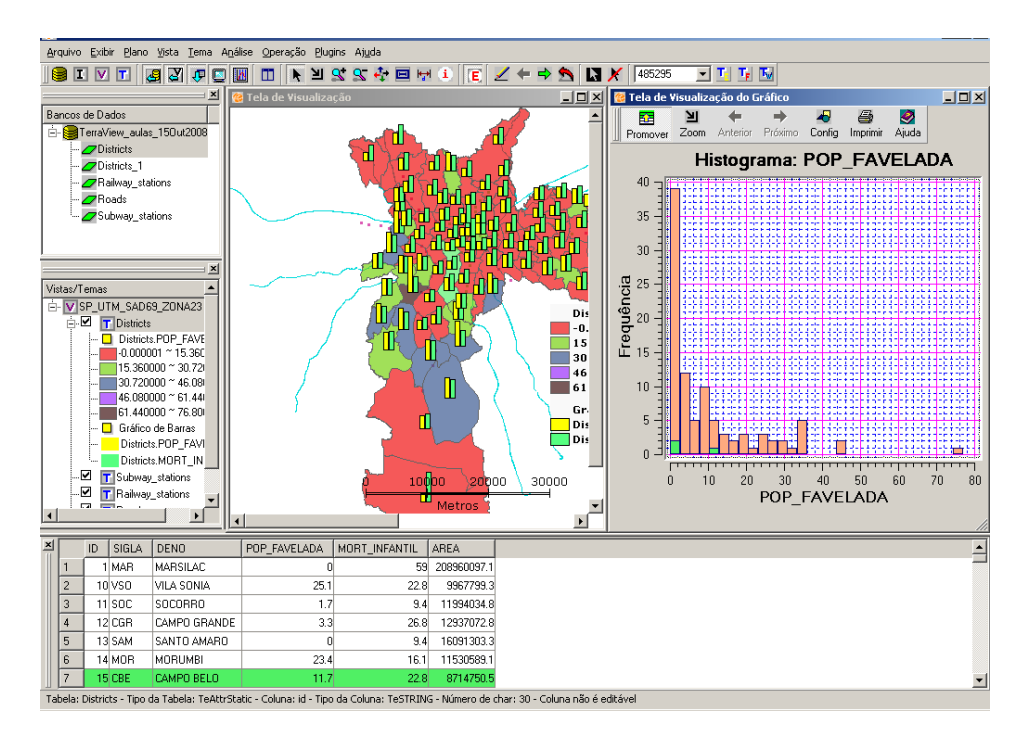

<span id="page-15-0"></span>**Figura 3.15 – Resultado da criação de um gráfico.** 

## *3.5 Usando a ferramenta de brushing*

Uma vez criado um gráfico sobre um tema, o TerraView disponibiliza uma ferramenta de *brushing* que permite a visualização integrada do desenho dos objetos geométricos, de seus atributos e do próprio gráfico. Para usar essa ferramenta, siga os seguintes passos:

- 1. Ative o **Cursor de Gráfico** clicando no ícone **.**
- 2. Coloque o cursor sobre o gráfico observando os picos do histograma que o cursor abrange como mostra a [Figura 3.16.](#page-16-0)
- 3. Se desejar alterar o tamanho do cursor de gráfico movimente o mouse mantendo a tecla **Alt** pressionada.
- 4. Uma vez definido o tamanho do cursor de gráfico, posicione-o sobre alguns dos picos do histograma e clique com o botão direito do mouse. Observe o resultado na [Figura 3.17.](#page-16-1)

Observe que os objetos que contribuem para os picos do histograma marcados com o cursor de gráfico ficam realçados na Área da Grade e na Área de Desenho.

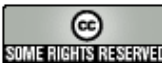

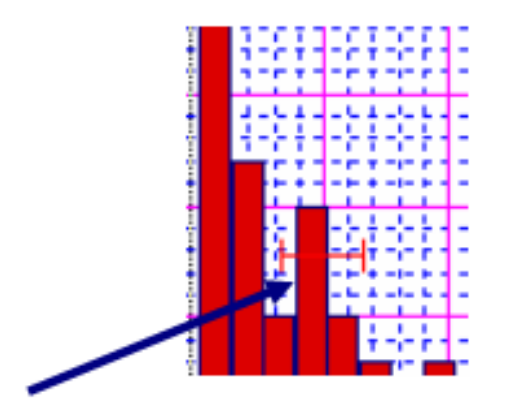

<span id="page-16-0"></span>**Figura 3.16 – Cursor de Gráfico.** 

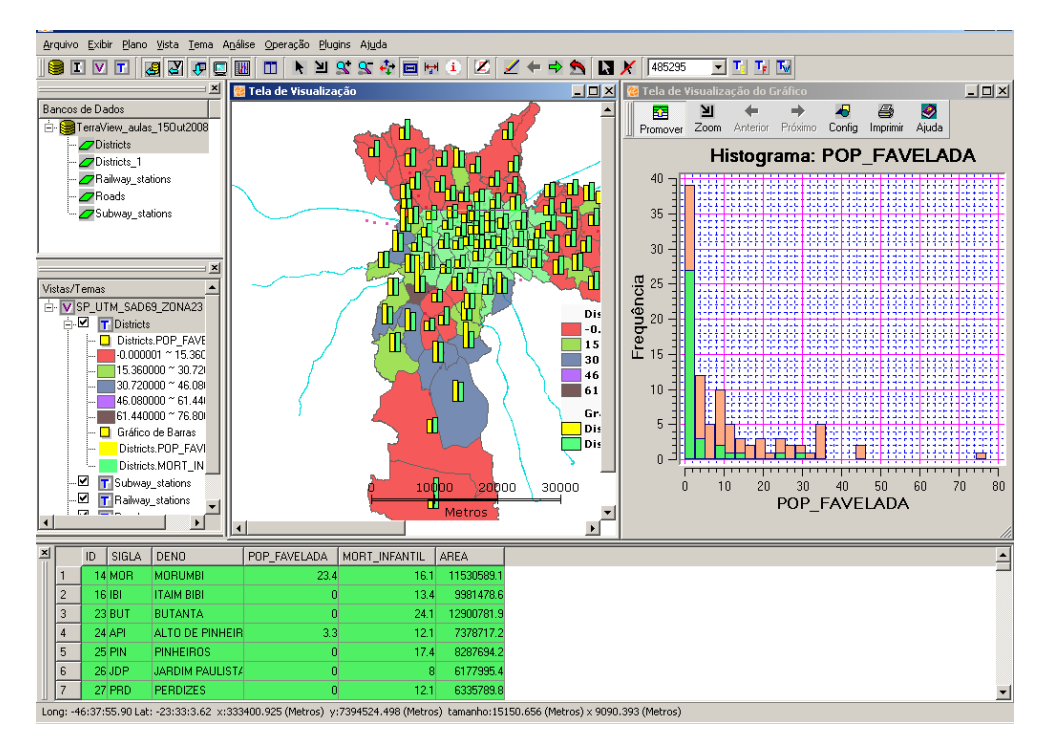

<span id="page-16-1"></span>**Figura 3.17 – Resultado do** *brushing.*

**Exercício**: crie outros gráficos, e experimente a ferramenta de *brushing* sobre eles.

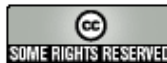

## *3.6 Gráfico de Dispersão 3D*

O funcionamento é semelhante ao módulo do gráfico de dispersão 2D, porém mostra a relação entre três atributos para cada objeto do tema. É necessário selecionar ou marcar três variáveis na tabela de atributos para a opção Dispersão 3D ficar disponível no menu de contexto, ativado com o botão direito do mouse sobre uma das linhas da tabela de atributos.

As colunas selecionadas são atribuídas respectivamente aos eixos x, y e z. Para alterar as atribuições, é necessário antes executar um *swap* nas colunas da tabela e depois acionar a interface de Dispersão 3D.

Para criar um gráfico de dispersão 3D, siga os seguintes passos:

1. Importe o arquivo shapefile Cidades\_PR\_1997.shp*,* como já descrito na Aula 1.

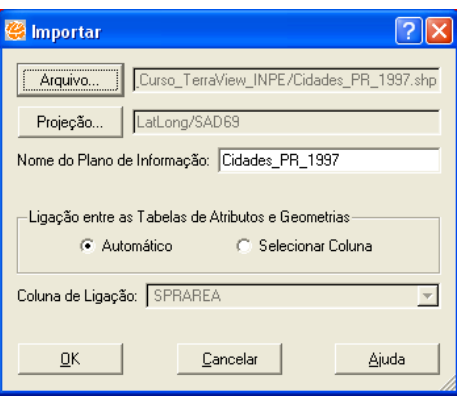

 **Figura 3.18 – Importação arquivo***.*

Nessa interface, informe os parâmetros de acordo com os seguintes passos:

- Selecione uma projeção dentro das disponíveis na lista de **Projeções**. Nesse caso escolha Projeção Lat Long.
- Selecione um Datum disponível na lista **Datum**. Neste caso, o Datum é o SAD69.
- Clique no botão **Executar**.

Termine a importação respondendo **Sim** à pergunta sobre se deseja visualizar os dados importados.

2. Selecione as três colunas, utilizando a tecla **Ctrl**, da tabela de atributos do tema Cidades PR 1997 que fornecerão os valores dos eixos x, y e z para a construção do gráfico e escolha a opção **Dispersão 3D** do menu de contexto, ativado com o botão direito do mouse sobre uma das linhas da tabela de atributos, como mostra a figura abaixo.

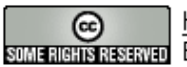

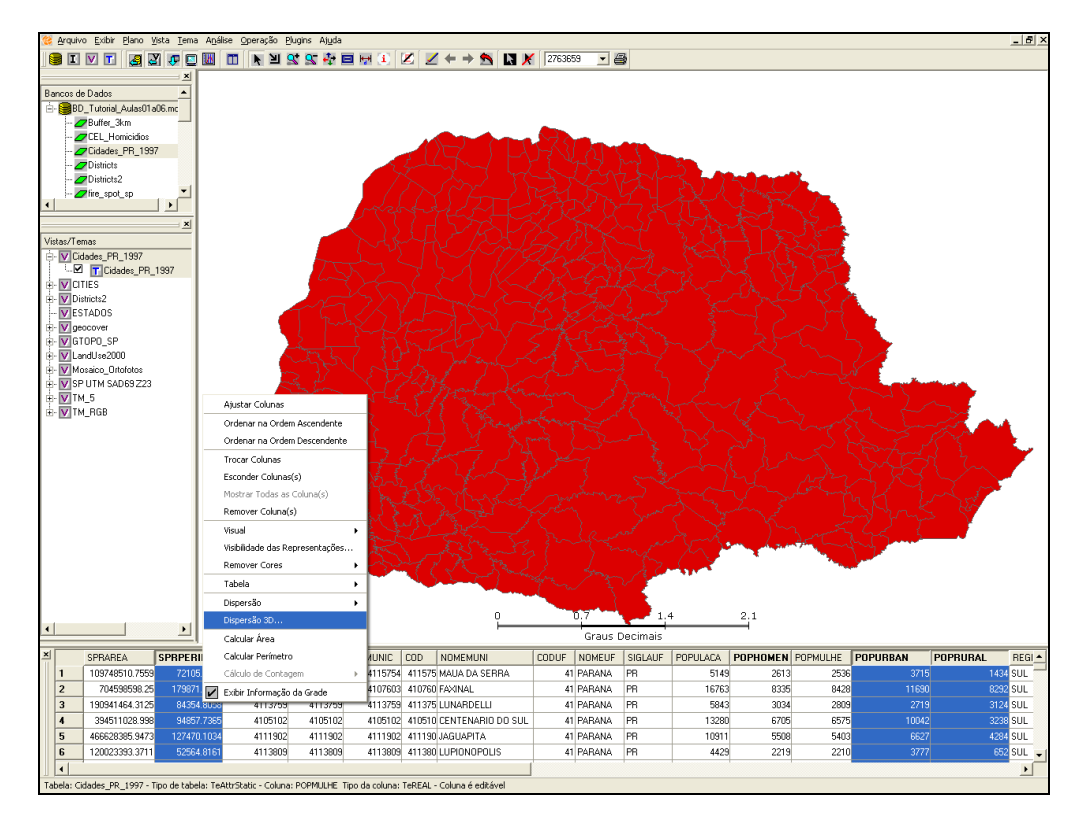

 **Figura 3.19 – Abrindo interface de Dispersão 3D***.*

3. Será então apresentada a interface de dispersão 3D, que possui quatro telas de visualização. A tela central mostra o dado plotado em três dimensões e as telas restantes mostram o mesmo dado plotado em plano bidimensional.

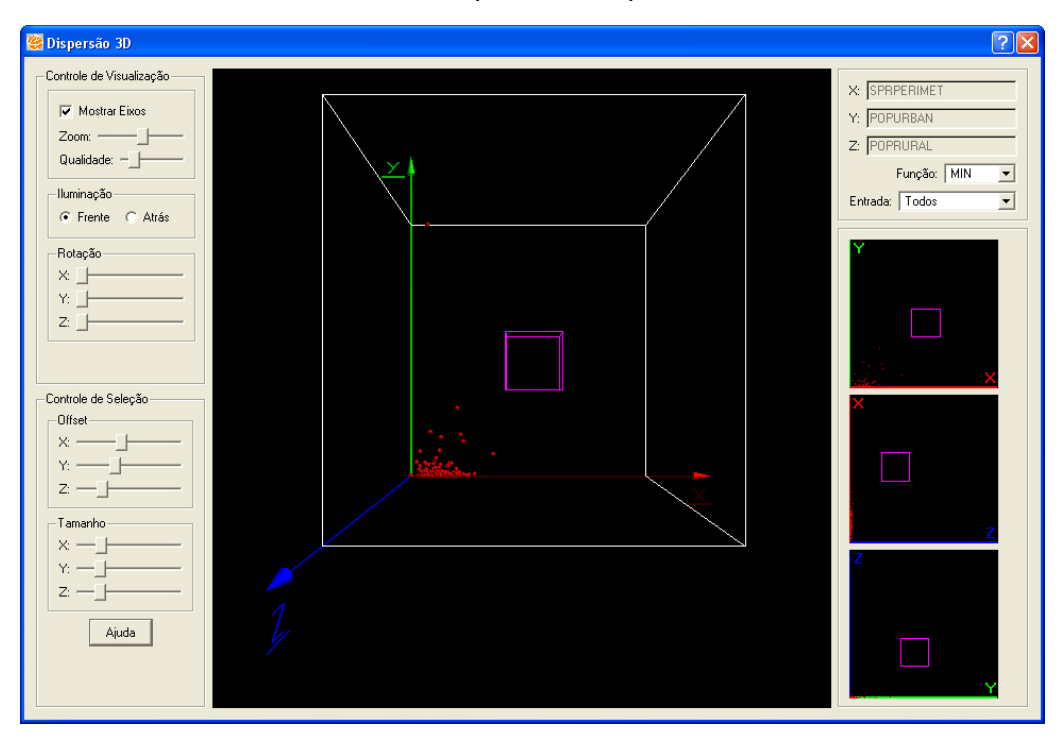

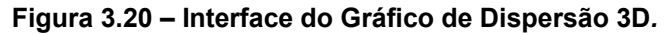

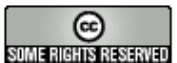

#### *Funcionalidades da interface de dispersão 3D :*

- A caixa **Controle de Visualização** possui comandos para mudar a forma de visualização do dado 3D. Mostrar dado tridimensional em uma tela bidimensional requer controles que permitem visualizar o dado em diferentes ângulos e posições:

• A opção **Mostrar Eixos** controla a exibição dos eixos x, y e z. A Figura abaixo mostra a interface sem a exibição dos eixos.

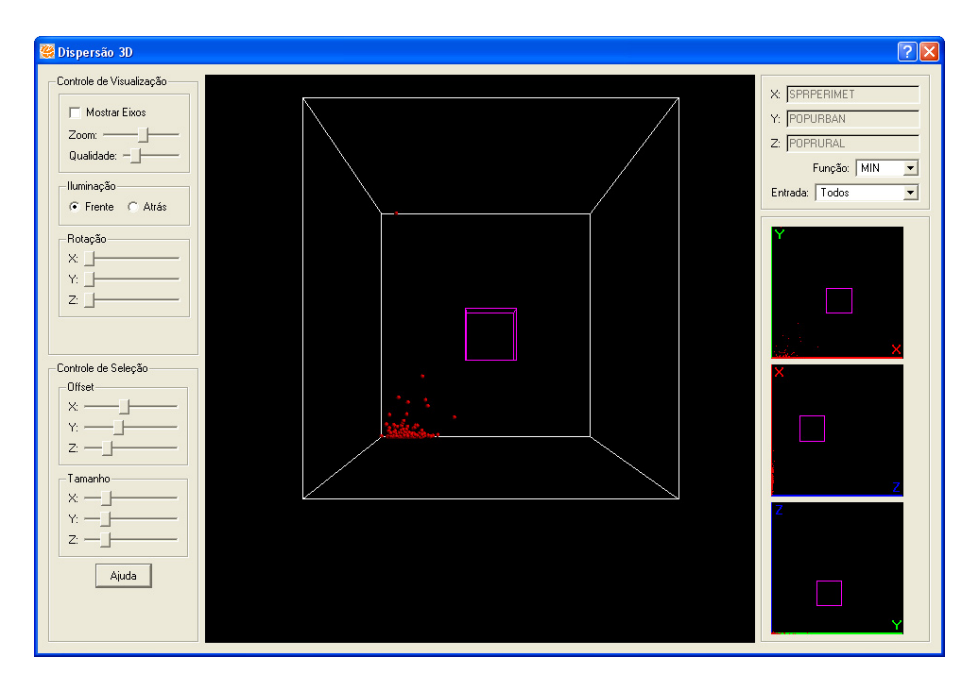

 **Figura 3.21 – Gráfico de Dispersão 3D sem os eixos x,y e z***.*

- O slider **Qualidade** serve para alterar a qualidade da plotagem dos pontos 3D. Cada ponto é representado por uma esfera e esse slider muda a qualidade de plotagem das esferas. Quanto menor a qualidade maior a rapidez da plotagem.
- O slider **Zoom** comanda o zoom da tela central.
- A iluminação é feita a partir das fontes de luz: **frente** ou **atrás**.
- Na caixa **Rotação**, os sliders X, Y e Z, controlam as respectivas rotações em x, y e z. Os comandos de rotação também podem ser feitos pelo mouse.

Dica: pressionando-se a tecla Alt + botão esquerdo do mouse controla-se as rotações em x, y e z. No caso do LINUX a tecla Alt deve ser acompanhada simultaneamente da tecla Ctrl.

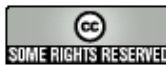

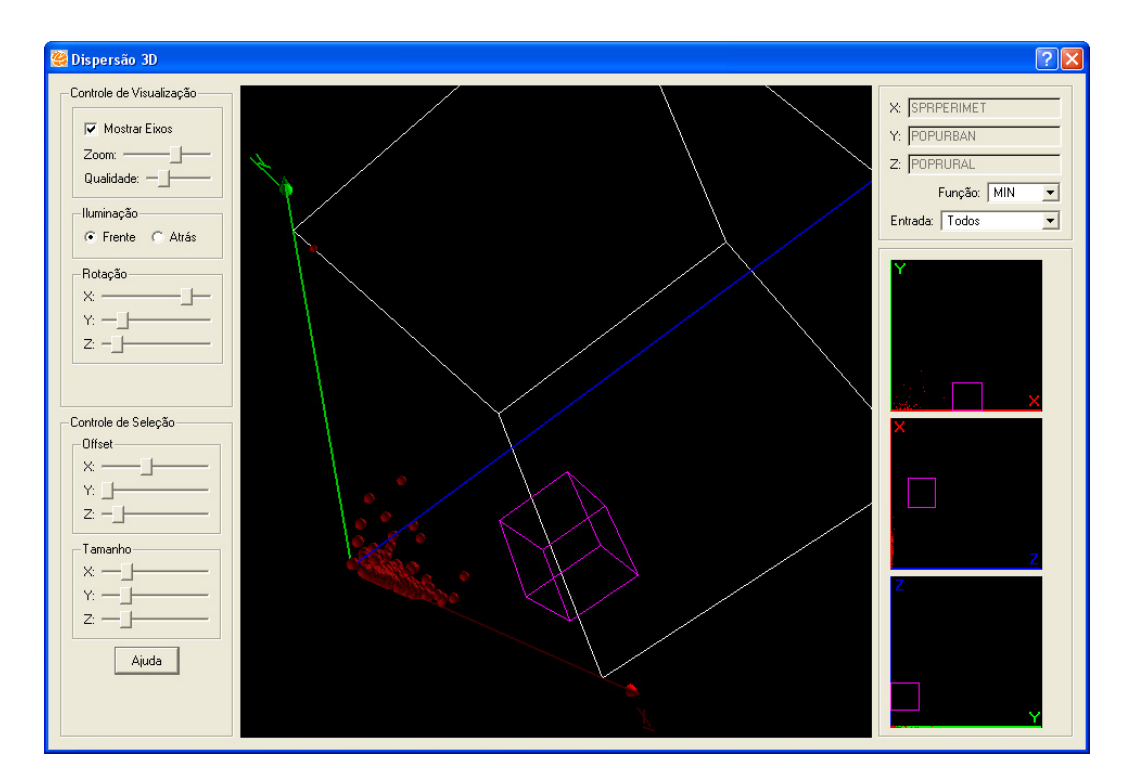

 **Figura 3.22 – Gráfico de Dispersão 3D com zoom e rotação***.*

- A caixa **Controle de Seleção** possui comandos para mudar o início e o tamanho do hexágono de seleção. O hexágono de seleção é sempre mostrado na cor magenta.

• As caixas **Offset** e **Tamanho** possuem sliders que controlam o início e o tamanho do hexágono em x, y e z. A Figura abaixo mostra o hexágono com novo posicionamento. Todos os controles de seleção podem também ser executados pelo mouse usando-se as três telas bidimensionais. Posicionando-se o mouse no centro do retângulo de uma das telas de plotagem bidimensional, pode-se arrastar o retângulo para uma nova posição. Posicionando-se próximo às bordas pode-se controlar o tamanho do retângulo.

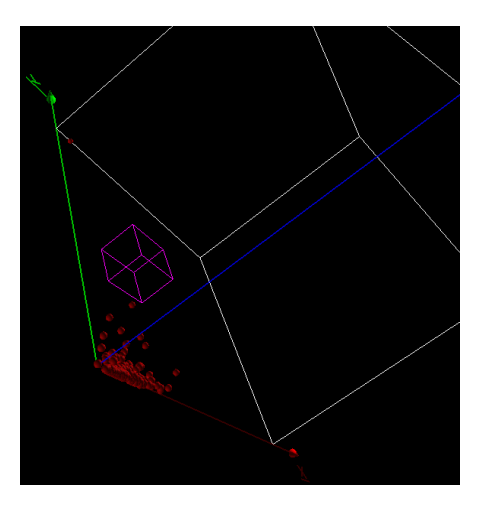

 **Figura 3.23 – Hexágono de seleção com novo posicionamento e tamanho***.*

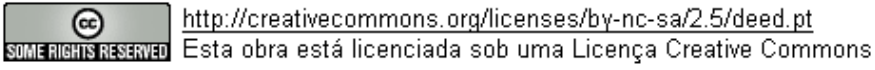

• Toda vez que o retângulo de seleção é alterado, automaticamente é executado um comando de busca para selecionar todos os objetos que estão dentro do hexágono. Entretanto, quando o hexágono é alterado com o mouse, pode-se optar em somente reposicionar sem fazer busca nenhuma. Para isto deve utilizar a tecla Ctrl. Também pode-se adicionar nova seleção à seleção corrente ao utilizar a tecla Shift.

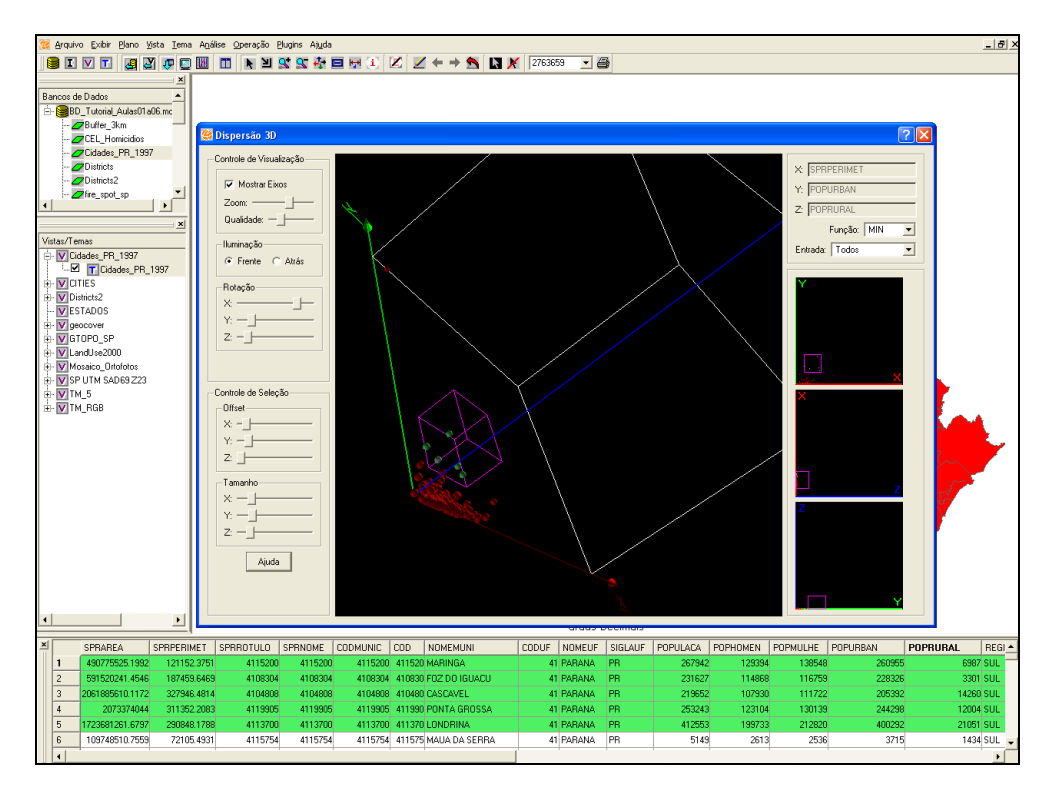

 **Figura 3.24 – Hexágono posicionado sobre alguns pontos 3D***.*

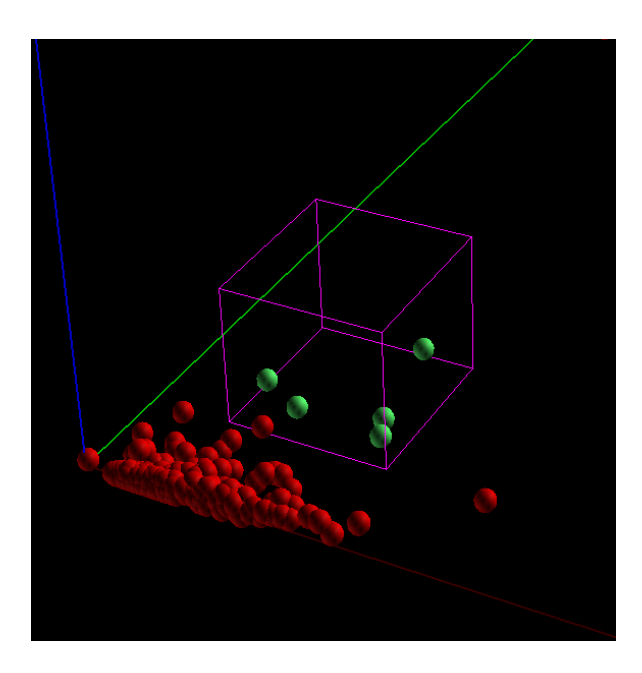

 **Figura 3.25 – Hexágono sobre alguns pontos 3D sob nova perspectiva***.*

INPE – Divisão de Processamento de Imagens

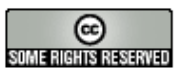

http://creativecommons.org/licenses/by-nc-sa/2.5/deed.pt son anno Reservação Esta obra está licenciada sob uma Licença Creative Commons • O módulo permite também analisar um subconjunto de dados. Pode-se trabalhar com: **todos os dados, os consultados, os não consultados, os agrupados** ou **os não agrupados**.

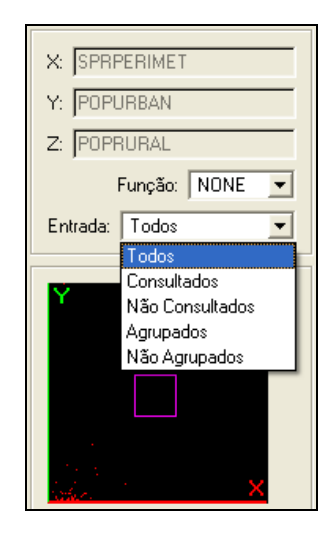

 **Figura 3.26 – Caixa mostrando as opções de entrada de dados***.*

• O módulo permite também analisar dados com relacionamento 1 para n. Quando a agregação não é usada, todos os dados do grid são plotados na interface. Quando utiliza-se agregação os dados são sumarizados por: **MIN, MAX, AVG, SUM** ou **COUNT**.

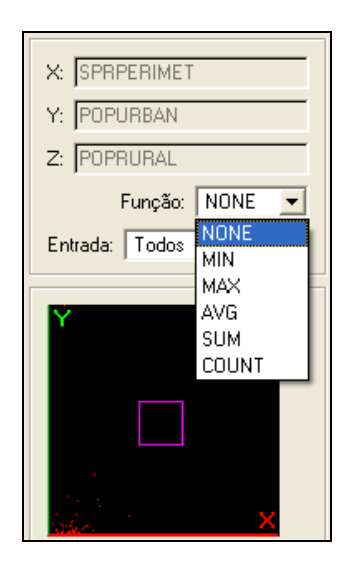

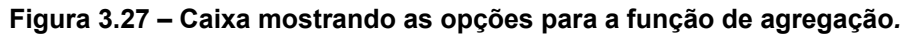

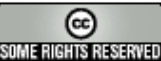